# Android Interface Manual

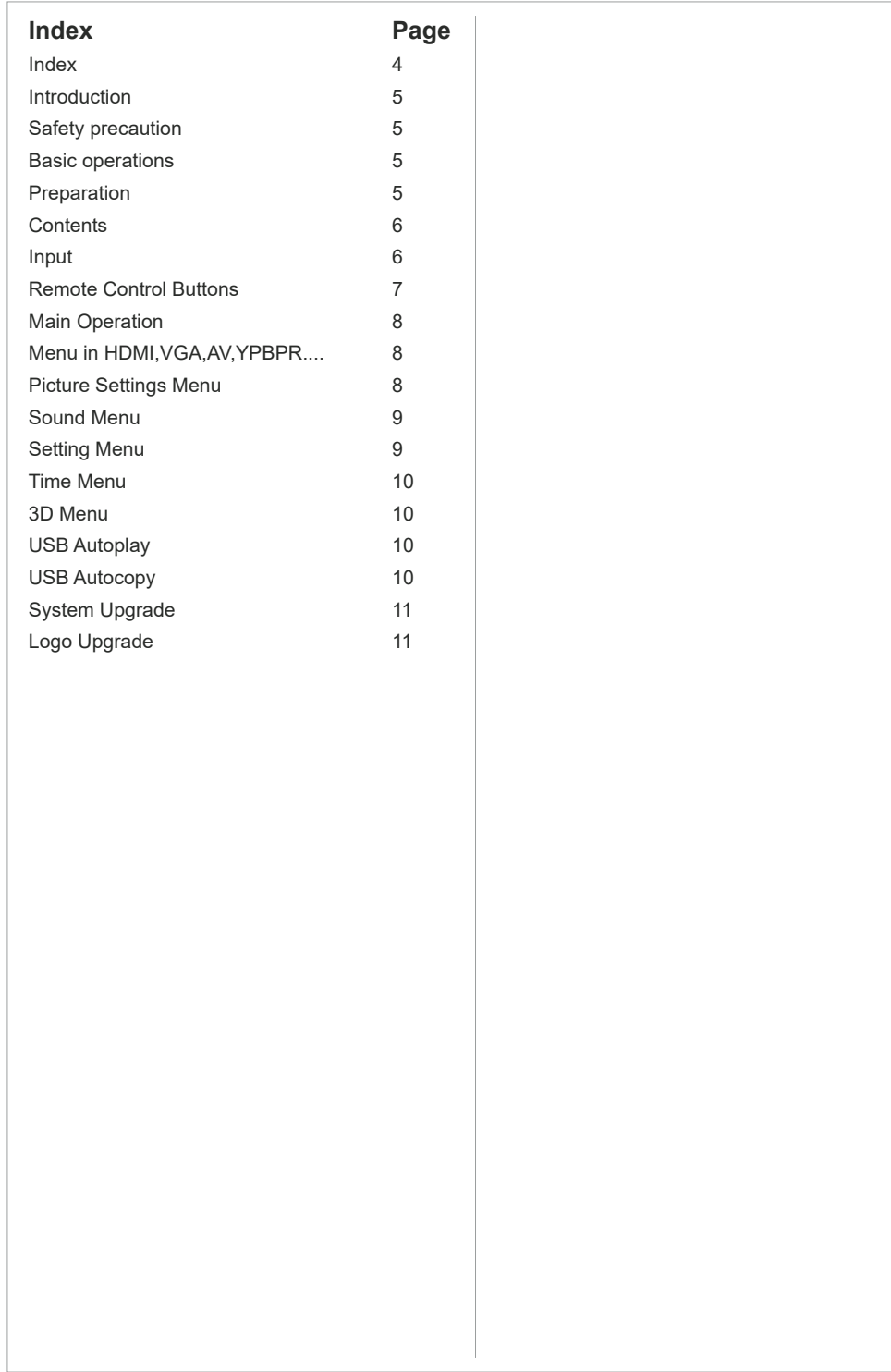

#### **Safety precaution**

- Do not place the product on unstable surface.
- Do not expose the product to extreme temperature or humid environment.
- 

• Avoid subjecting the product to direct sunlight or other heat sources.

- Do not put the product into any liquid.
- Do not put anything inside the product, or place any liquid container on it.

• In harsh weather where power surges are likely - please unplug the power cables.

• Do not step on the power cable, or tangle them together.

• Avoid overload of the exterior electric outlet to prevent fire hazard or electric shock.

• Clean the product with dry and soft cloth.

• lf your product is broken, do not repair it by yourself, contact Makitso directly.

• lf the remote control is left unused for a long time, please take the batteries out and store them in a dry place.

• Avoid dropping the remote control.

• Please install the product at proper position.

• Please disconnect the power cord if the equipment will not be used for extended periods of time.

#### **Basic operations**

• Use AC 100-240V 50-60 Hz power outlet for the product power supply.

• If the screen of the product is not on, please press the power button on the remote control.

• lf you want to shut off the product temporary, please press the power button on the remote control.

• lf you want to turn off the product completely, please disconnect the power cable.

• ln HDMI and VGA mode the product will enter idle state if there is no signal input within 300 seconds (HDMI) and 30 seconds (VGA). The product will turn on when a signal is received.

• lf PC signal source is used, please first set the resolution of the PC display card as the following modes: 3840x1920 30 Hz and 1366x768 for Full HD models.

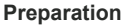

- Do not secure the product with fixations other than those provided or suggested by the manufacturer.
- Do not place any material on the product.

• Do not block or cover the ventilation openings on the product.

• Keep the product dry and away from humidity.

• Unplug the product before cleaning it. Do not

use solvents or liquids to clean the product.

• In case of troubleshooting, do not use spare parts other than those suggested by the manufacturer. Using inadequate spare parts can lead to voided warranty, electric shocks, shortcircuit fire, or other incidents.

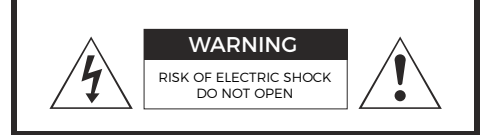

CAUTION: TO REDUCE THE RISK OF ELECTRIC SHOCK, DO NOT REMOVE COVER(OR BACK). REFER SERVICING TO QUALIFIED SERVICE PERSONNEL

#### **WARNING:**

TO REDUCE THE RISK OF FIRE OR ELECTRIC SHOCK, DO NOT EXPOSE THIS APPARATUS TO RAIN OR MOISTURE.

# **Main Operations**

# **Turning On And Off**

Press Power button on the remote control or the On/Off button on the control buttons. The product will turn on and will be ready to be used.

# **Select Source**

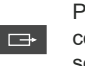

Press Source button on the remote **CONTER** control. Then you can see the source list menu shown below.

Press Navigation Left/Right button on the remote control to select the source and confirm by pressing OK.

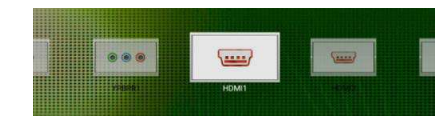

# **Volume Control**

- Press  $VOL + I$  *VOL* button on the remotecontrol to adjust the volume level.
- Press MUTE button on the remote control + VOL
- when you need to mute the sound. -

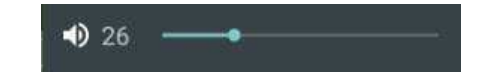

## **OSD Menu Operation**

• Press **MENU** button on the remote control to access the OSD Menu. Pressing the same button again will move you backward in the OSD structure.

- Press **ENTER** button to confirm/select.
- Use **LEFT & RIGHT** buttons to navigate or change the parameters of the current sub-menu.

• Use **UP & DOWN** buttons to navigate in the OSD Menu.

• Press **EXIT** button to exit the OSD Menu.

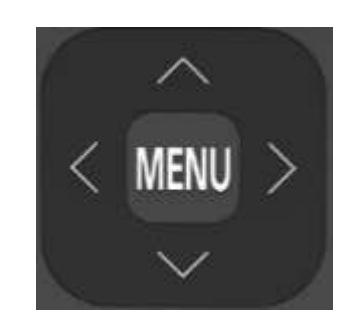

# **Menu in HDMI,VGA,AV,YPBPR ....**

• OSD (On Screen Display) allows users to control or adjust various features and settings in accordance with their preferences. **MENU**

> •Press the MENU button on the remote control to see the main OSD menu.

#### OSD Menu Operation:

• Main Menu: Press the MENU button on the remote control to enter the main OSD menu. First, choose Main menu item you need with the buttons  $\blacktriangleleft$  &  $\blacktriangleright$ .

To select Main menu items, navigate with ▲ & ▼ buttons on the Remote. **Control** 

• Sub Menu: Each menu item has its own sub menu items to set.

• Sub Menu items:

Select sub-menu item with **A** & ▼ buttons on the remote control and press Enter button to enter the submenu . Use the  $\blacktriangleleft \& \blacktriangleright$  buttons to adjust the values

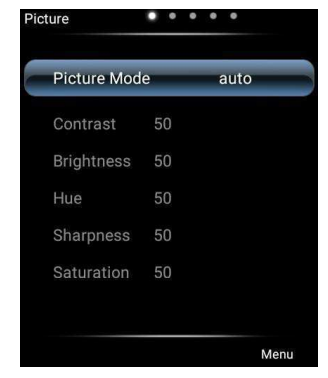

# **Picture settings menu**

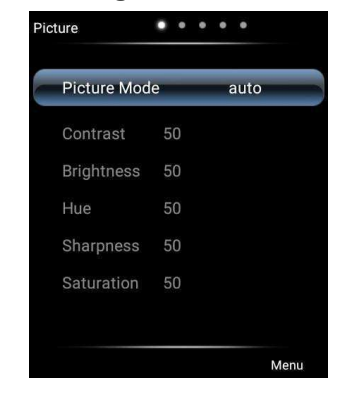

#### **Picture Mode**

Option: Standard, soft, user, Game, auto, pc, vivid, natural, sports, lightness. In this menu you can choose the Picture mode settings. Choose between 9 predefined settings (Standard, soft, user, Game, auto, pc, vivid, natural, sports, lightness) or define you own settings under the user mode.

The values that can be adjusted are: Contrast between 0-100 Brightness between 0-100 Hue between 0-100 Sharpness between 0-100 Saturation between 0-100

#### **Color temperature**

Option: Natural, warm, user, cold. In this menu you can choose the color temperature settings. Choose between 3 predefined settings(Natural, warm, user, cold) or define you own settings under the user mode. The values that can be adjusted are: Red between 0-2048 Green between 0-2048 Blue between 0-2048

#### **Zoom mode**

In this menu you can choose the aspect ratio settings. The following preefined aspect rations are available: p2p, Default, 16:9, 4:3, Auto, panorama mode, just scan, 14:9 Some settings available only in HDMI mode.

#### **Image noise reduction**

In this menu you can choose the settings for image noise reduction. Choose between weak, middle, strong, auto, off

#### **MPEG noise reduction**

In this menu you can choose the settings for image noise reduction. Choose between weak,middle,strong,auto,off

# **Sound menu**

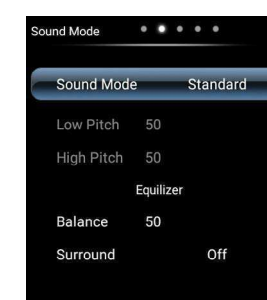

#### **Sound mode**

In this menu you can choose the sound settings.

Choose between 4 predefined settings: (Standard, music, movie, sports) or define your own settings under the user mode. The values that can be adjusted are: Treble between 0-100 Bass between 0-100

# **Balance**

In this menu you can choose the sound balance between left and right speakers. Auto volume, between 0-100

## **Surround**

In this menu you can choose the surround sound settings.choose between: Off.On

## **Spdif output**

In this menu you can choose how the digital audio signal is sent out from the device through the COAX. Choose between: RAW,PCM,OFF

# **Setting Menu**

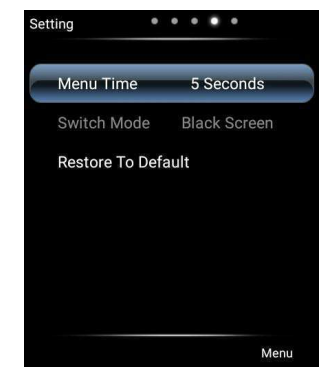

#### **Menu time**

Option: 5seconds, 10seconds, 30seconds, always. In this menu you can choose the menu time settings.Choose between:

5 seconds, 10 seconds, 30 seconds, always

## **Restore to Default**

In this menu you can restore the menu to default.

## **Time menu**

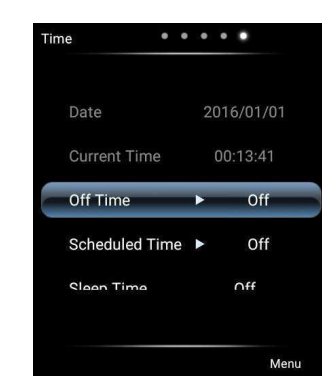

#### **Off time**

In this menu you can set the off time

#### **Scheduled time**

In this menu you can set the scheduled time

#### **Sleep time**

In this menu you can set the sleep time

# **3D menu**

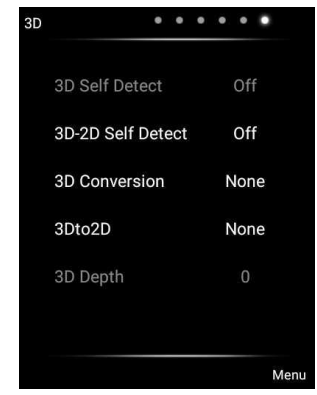

#### **3D self detect**

In this menu you can choose the 3D self detect settings. Choose between: off, right now, when source change

#### **3D-2D self detect**

In this menu you can choose the 3D-2D self detect settings.Choose between: off, right now

#### **3D conversion**

In this menu you can choose the 3D conversion settings.Choose between: None, SBS, TB, FP, LA, FA, CB, PA

#### **3D To 2D**

In this menu you can choose the 3D to 2D settings.Choose between: None,SBS,TB,FP,LA,2D-3D,CB,PA,FA

# **USB Autoplay**

The device supports autoplay video and pictures in the USB 2 input. Follow the following steps: - Create a folder in a USB flash memory and label it "bsdPlay"

-Create a text file in the folder bsdPlay and label it "db89a13c19b41cae.txt" , the file should be empty.

-Put media files into the bsdPlay folder and label them 001~999, For example: 001.MP4, 002.

MP4, 003.jpg, 004.jpg, etc. -Insert the USB flash memory to USB 2 input -Change the source into HDMI1 and restart the device

#### **Autoplay menu**

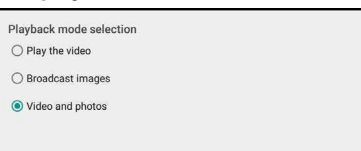

Option: Play the video, broadcast images, video and photos. Only appears when using Autoplay feature.

CANCEL

## **USB Autocopy**

The device can be equipped with USB flash memory to be used as internal memory. This feature is also easy and convenient way to update the content being displayed through Autoplay. The internal USB flash memory must have the folder bsdPlay and the text file "db89a13c19b41cae.txt"

To copy the new files to the internal memory follow the following steps:

- Create a folder in another USB flash memory and label it bsdPlay

-Create a text file in the folder bsdPlay and label it "db89a13c19b41cae**2**.txt", the file should be empty.

-Put media files into the bsdPlay folder and label them 001~999, For example: 001.MP4, 002.

MP4, 003.jpg, 004.jpg, etc. -Insert the new USB flash memory to USB 1 input (by default this will be the one side of the device. (Device must be in autoplay)

The evetem prompt Whether update and covering the broadcast information CANCEL CONFIRM Autocopy window will appear, choose confirm to start the procedure.

# In copying data  $\sim$   $\sim$

When the copying is completed deactivate the USB data update and remove the storage device from usb 1.

 $2/8$ 

# **System upgrade**

-Put the upgrade file BSDIT51Upgrade.bin onto the USB flash memory. -Insert the USB flash memory to the USB 1. -Press source button on the remote control. -While the source list menu shows press the buttons 3-6-9-9 one by one,Then the Factory menu will appear. \*\*\*\*Do not alter any other settings while in factory menu\*\*\*\*

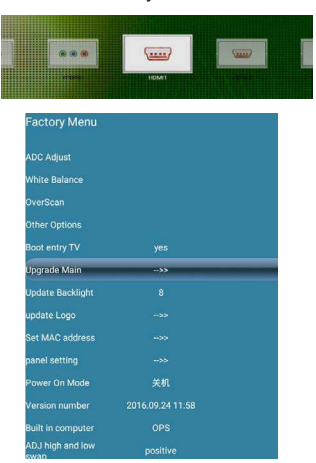

-Press Navigation Up/down button on the remote control to select the Upgrade main and confirm by pressing OK.Then the device will restart and Upgrade.

## **Logo upgrade**

-Put the logo file Boot0.jpg into the USB flash memory.

-Insert the USB flash memory to the USB 1. -Press source button on the remote control. -While the source list menu shows press the buttons 3-6-9-9 one by one,Then the Factory menu will appear. \*\*\*\*Do not alter any other settings while in factory menu\*\*\*\*

-Press Navigation Up/down button on the remote control to select the Update Logo and confirm by pressing OK.Then the device will restart and Upgrade.

Note:The logo file needs to be less than 100Kb, black and white 1920\*1080.

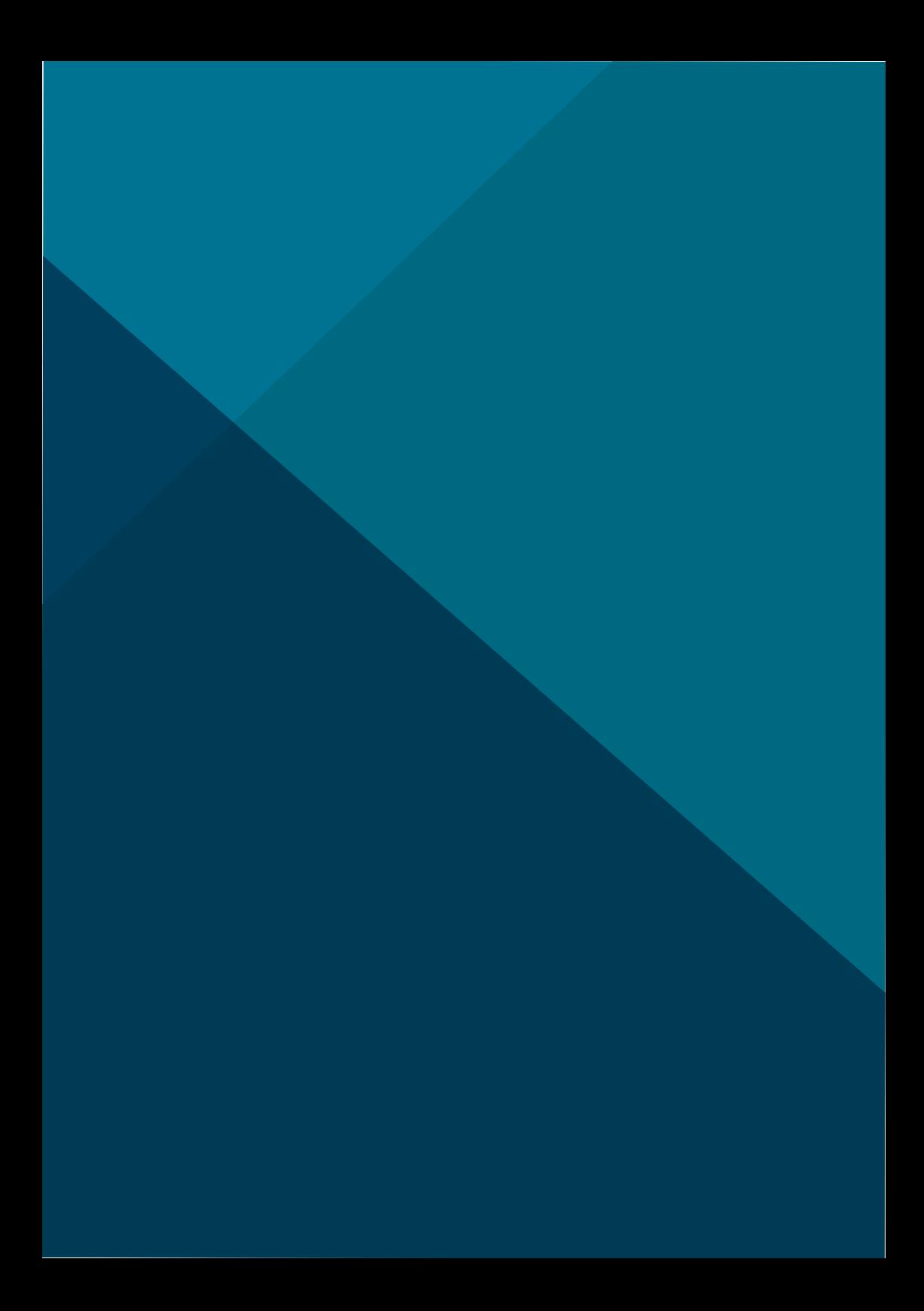